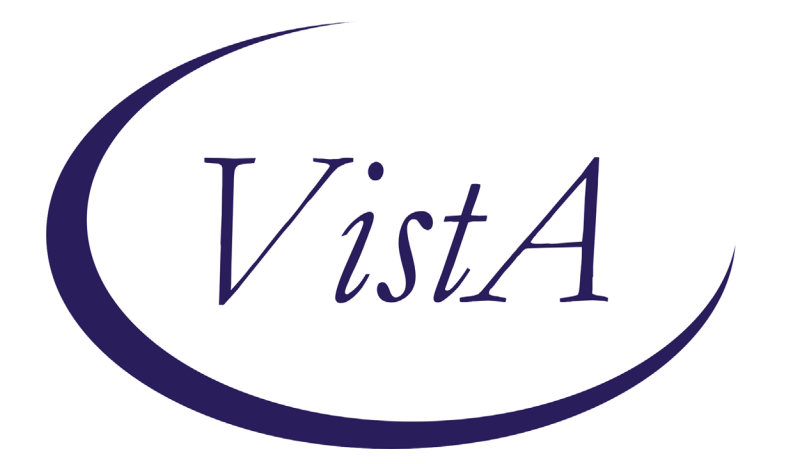

**Update \_2\_0\_132**

# **Clinical Reminders**

# **COVID-19 INPATIENT PROVIDER TEMPLATES**

# **Install Guide**

**June 2020**

Product Development Office of Information Technology Department of Veterans Affairs

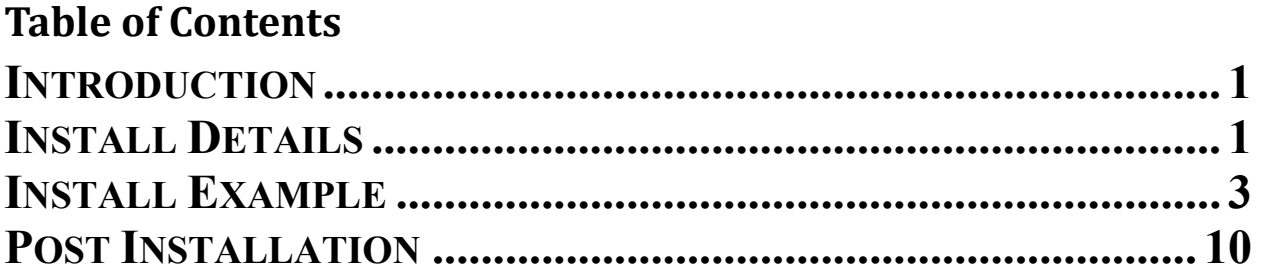

# <span id="page-2-0"></span>**Introduction**

#### DESCRIPTION:

Attached to this communication are a CPRS COVID-19 templated Admission H&P and a COVID-19 Inpatient Progress Note, to be used in the care of known or suspected COVID-19 patients. They have been developed in collaboration with clinical hospital medicine leadership to achieve two primary goals: to ensure all sites have access to the same CPRS tools and to document several important COVID-specific health factors considered integral to patient management across the outpatient-inpatient-post-acute care continuum.

UPDATE 2 0 132 contains 1 Reminder Exchange entry: **UPDATE\_2\_0\_132 COVID-19 INPATIENT PROVIDER TEMPLATES**

#### **The exchange file contains the following components:**

<span id="page-2-1"></span>GMRV VITAL TYPE PULSE OXIMETRY RESPIRATION BLOOD PRESSURE PULSE **TEMPERATURE** 

TIU TEMPLATE FIELD

- 1 VA-WORD
- 2 VA-SOFA SCORE
- 3 TEXT (1-30 CHAR)

#### HEALTH FACTORS

- 4 VA-REMINDER UPDATES
- 5 VA-UPDATE\_2\_0\_132
- 6 VA-COVID-19
- 7 VA-COVID-19 ROS OTHER
- 8 VA-COVID-19 ROS GI
- 9 VA-COVID-19 ROS CV
- 10 VA-COVID-19 ROS RESP
- 11 VA-COVID-19 ROS ENT
- 12 VA-COVID-19 ROS GENERAL
- 13 VA-COVID-19 DATE OF SYMPTON ONSET
- 14 VA-COVID-19 MED HX HOMELESSNESS
- 15 VA-COVID-19 MED HX OBESITY
- 16 VA-COVID-19 MED HX BREASTFEEDING
- 17 VA-COVID-19 MED HX OTHER
- 18 VA-COVID-19 MED HX CANCER
- 19 VA-COVID-19 MED HX HTN
- 20 VA-COVID-19 MED HX PREGNANCY
- 21 VA-COVID-19 MED HX IMMUNOCOMPROMISED
- 22 VA-COVID-19 MED HX LIVER DISEASE
- 23 VA-COVID-19 MED HX CKD
- 24 VA-COVID-19 MED HX DIABETES
- 25 VA-COVID-19 MED HX HEART DISEASE
- 26 VA-COVID-19 MED HX LUNG DISEASE
- 27 VA-COVID-19 MED HX AGE
- 28 VA-COVID-19 INPATIENT SOFA SCORE
- 29 VA-ADMISSION FAMILY POA
- REMINDER COMPUTED FINDINGS VA-SEX

REMINDER TERM

- 30 VA-REMINDER UPDATE\_2\_0\_132
- 31 VA-SEX MALE

REMINDER DIALOG

- 32 VA-COVID-19 INPATIENT ADMISSION H&P
- 33 VA-COVID-19 INPATIENT PROVIDER

HEALTH SUMMARY COMPONENT LAB TESTS SELECTED VITAL SIGNS SELECTED

### HEALTH SUMMARY TYPE

- 34 INFLUENZA LAB RESULTS
- 35 COVID19 LAB RESULTS
- 36 VA-RECENT VITALS

HEALTH SUMMARY OBJECTS

- 37 INFLUENZA LAB RESULTS (TIU)
- 38 COVID19 LAB RESULTS (TIU)
- 39 VA-RECENT VITALS (TIU)

### TIU DOCUMENT DEFINITION

- 40 INFLUENZA LAB RESULTS
- 41 COVID19 LAB RESULTS
- 42 VA-RECENT VITALS

# **Install Details**

This update is being distributed as a web host file. The address for the host file is: **https://Redacted/UPDATE\_2\_0\_132.PRD**

The file will be installed using Reminder Exchange, programmer access is not required.

This update is also being distributed as a vista mailman message. The mailman message will be titled **UPDATE 132.**

Installation:

============= This update can be loaded with users on the system. Installation will take less than 10 minutes.

# <span id="page-4-0"></span>**Install Example**

To Load the Web Host File. Navigate to Reminder exchange in Vista

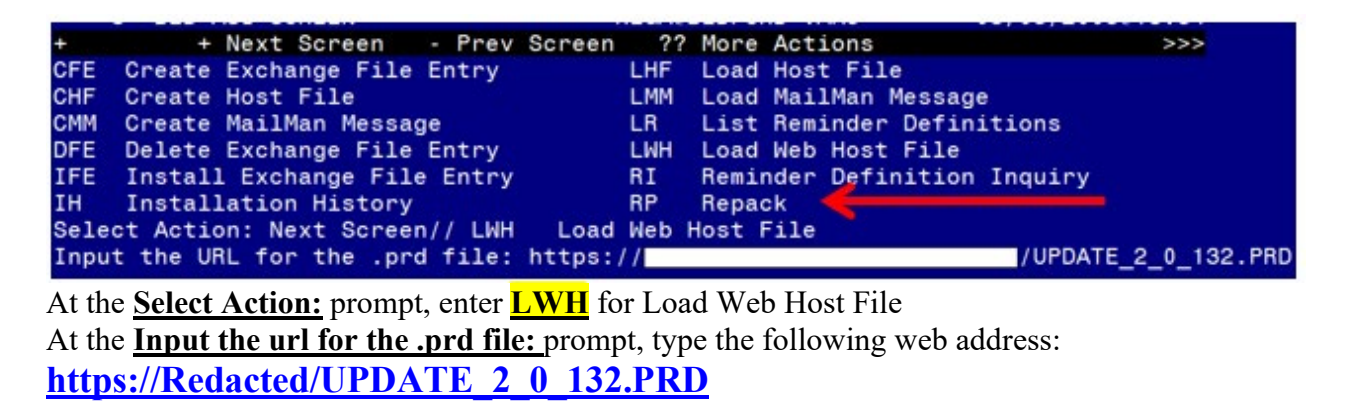

You should see a message at the top of your screen that the file loaded successfully.

 $https://r$ UPDATE\_2\_0\_132.PRD successfully loaded.

If you are unable to load web host file, you will use vista mail to install the exchange file and use the LMM load Mailman Message Option. The subject of the email will be UPDATE 132. You will see a message similar to this one.

MailMan message 131677 successfully loaded.

Search and locate an entry titled **UPDATE\_2\_0\_132 COVID-19 INPATIENT PROVIDER TEMPLATES** in reminder exchange.

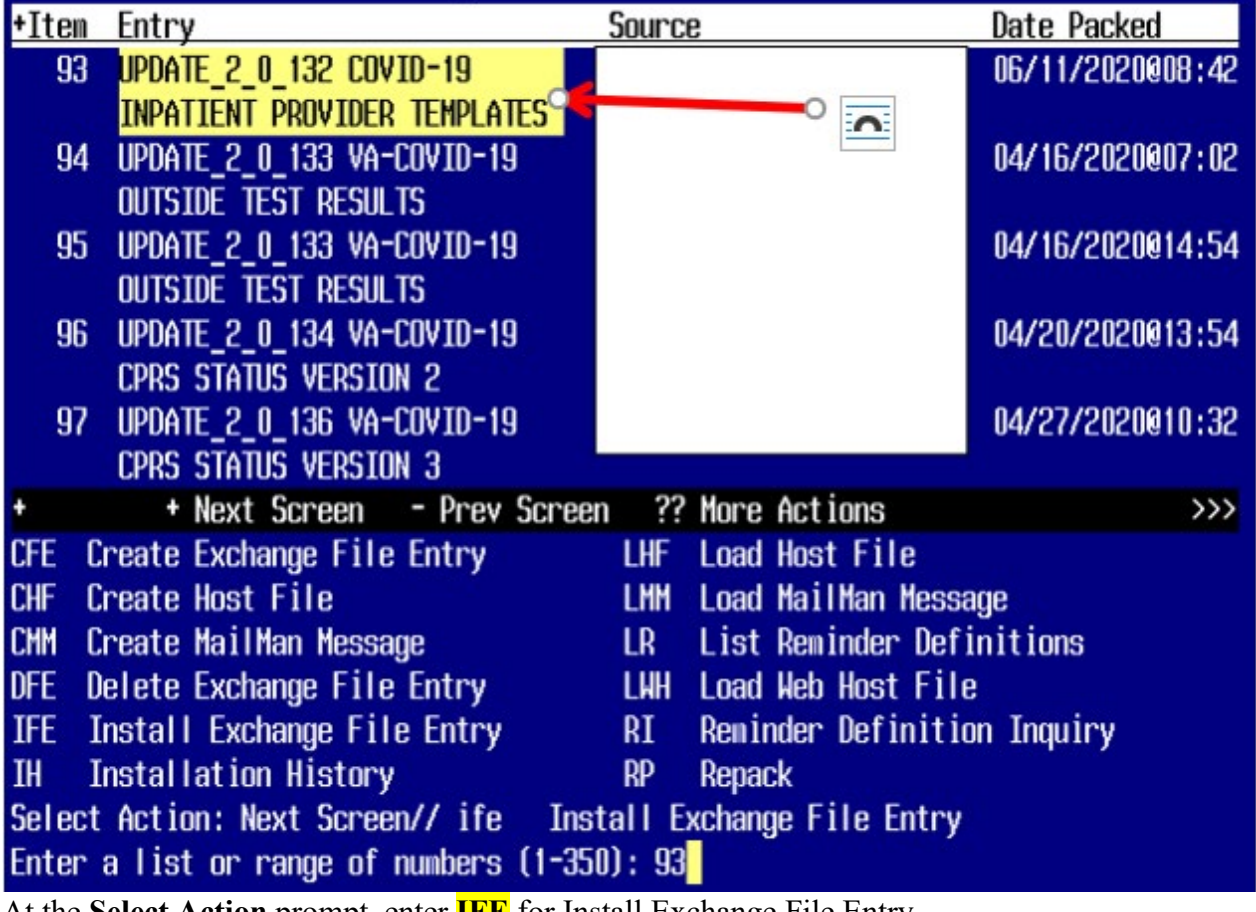

At the **Select Action** prompt, enter **IFE** for Install Exchange File Entry Enter the number that corresponds with your entry UPDATE\_2\_0\_132 COVID-19 INPATIENT PROVIDER TEMPLATES *(in this example it is entry 93 it will vary by site)*. The date of the exchange file should be 06/11/2020.

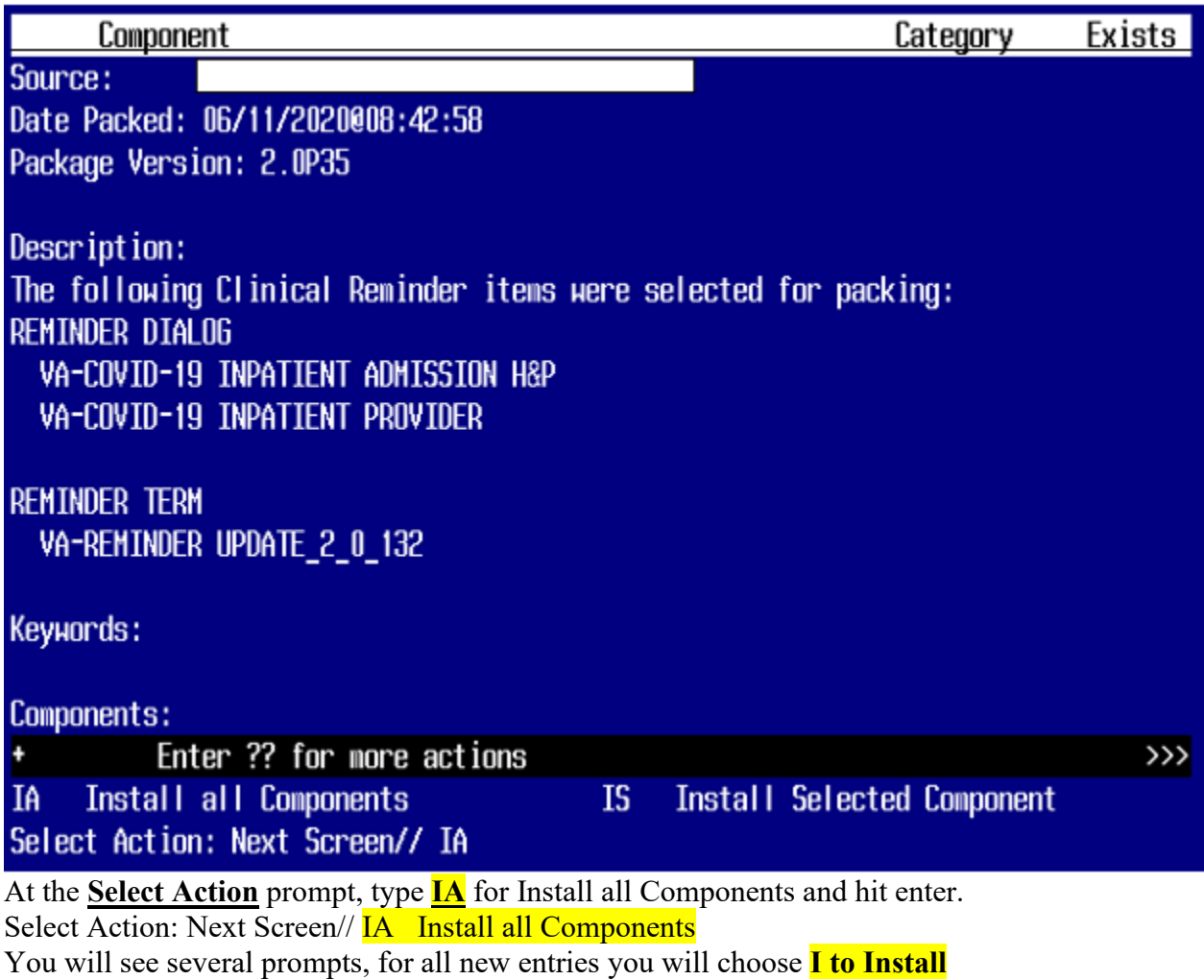

#### **For Health Summary Type named COVID19 LAB RESULTS, use SKIP action so you do not lose your mappings in the SLT Health Summary Component**

For components that already exists but the packed component is different, use **OVERWRITE** action.

For components that are new use **INSTALL** action

**You will be promped to install the reminder first dialog component – VA-COVID-19 INPATIENT ADMISSION H&P**

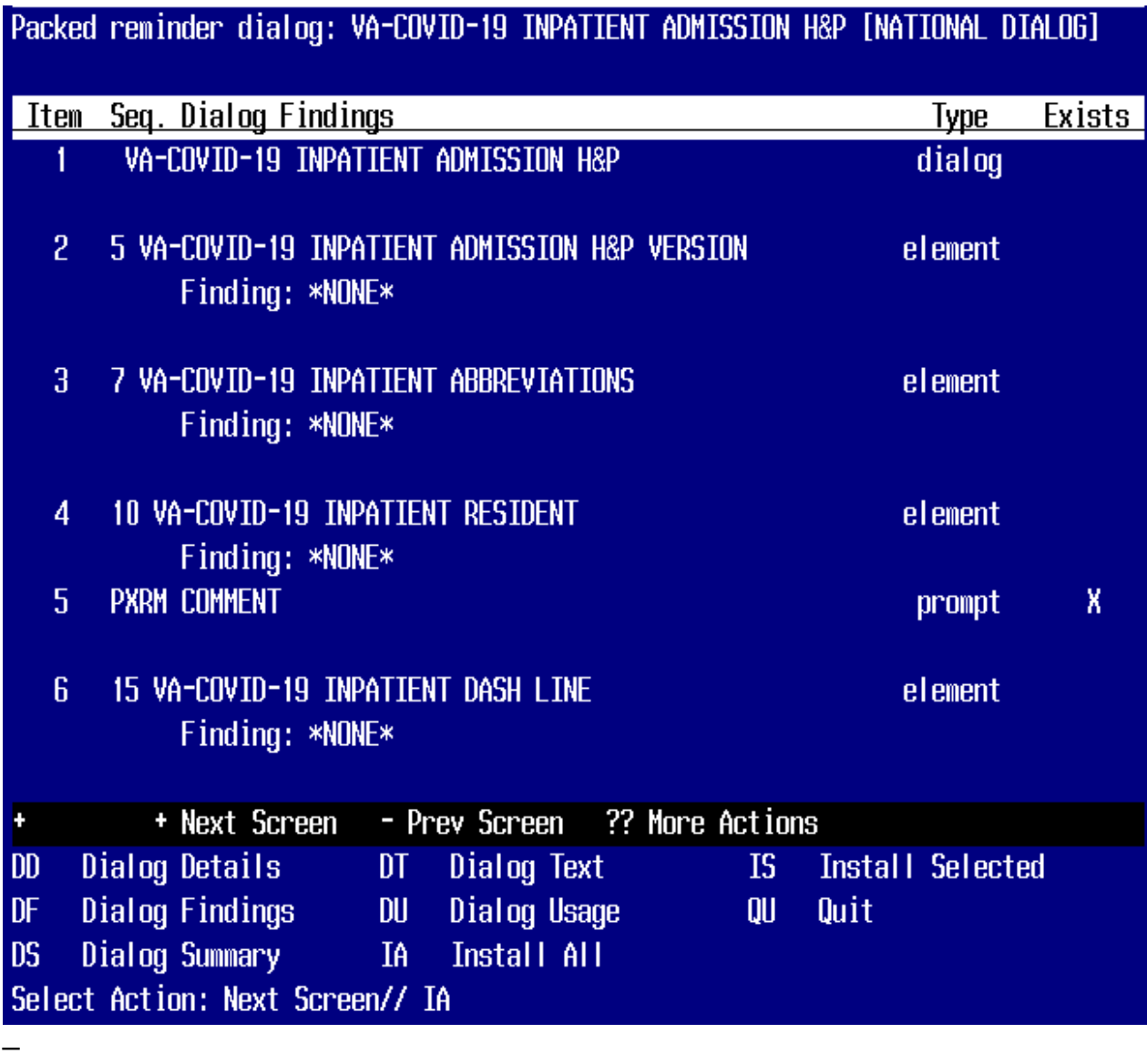

At the **Select Action** prompt, type **IA** to install the dialog – **VA-COVID-19 INPATIENT ADMISSION H&P**

Select Action: Next Screen// IA Install All Install reminder dialog and all components with no further changes:  $Y//$  Yes

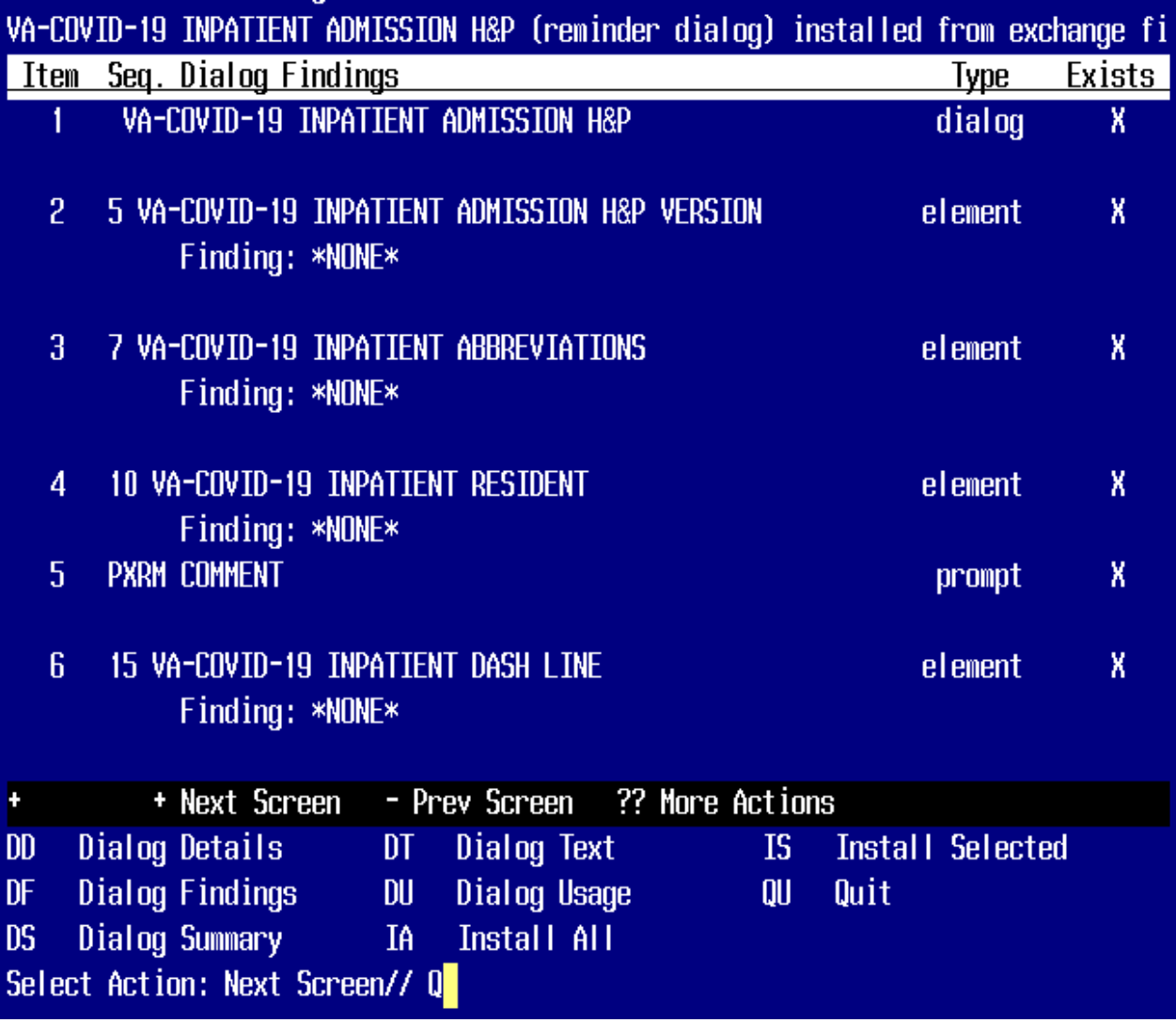

After completing this dialog install, you will type Q.

**You will then be promped to install the reminder second dialog component – VA-COVID-19 INPATIENT PROVIDER**

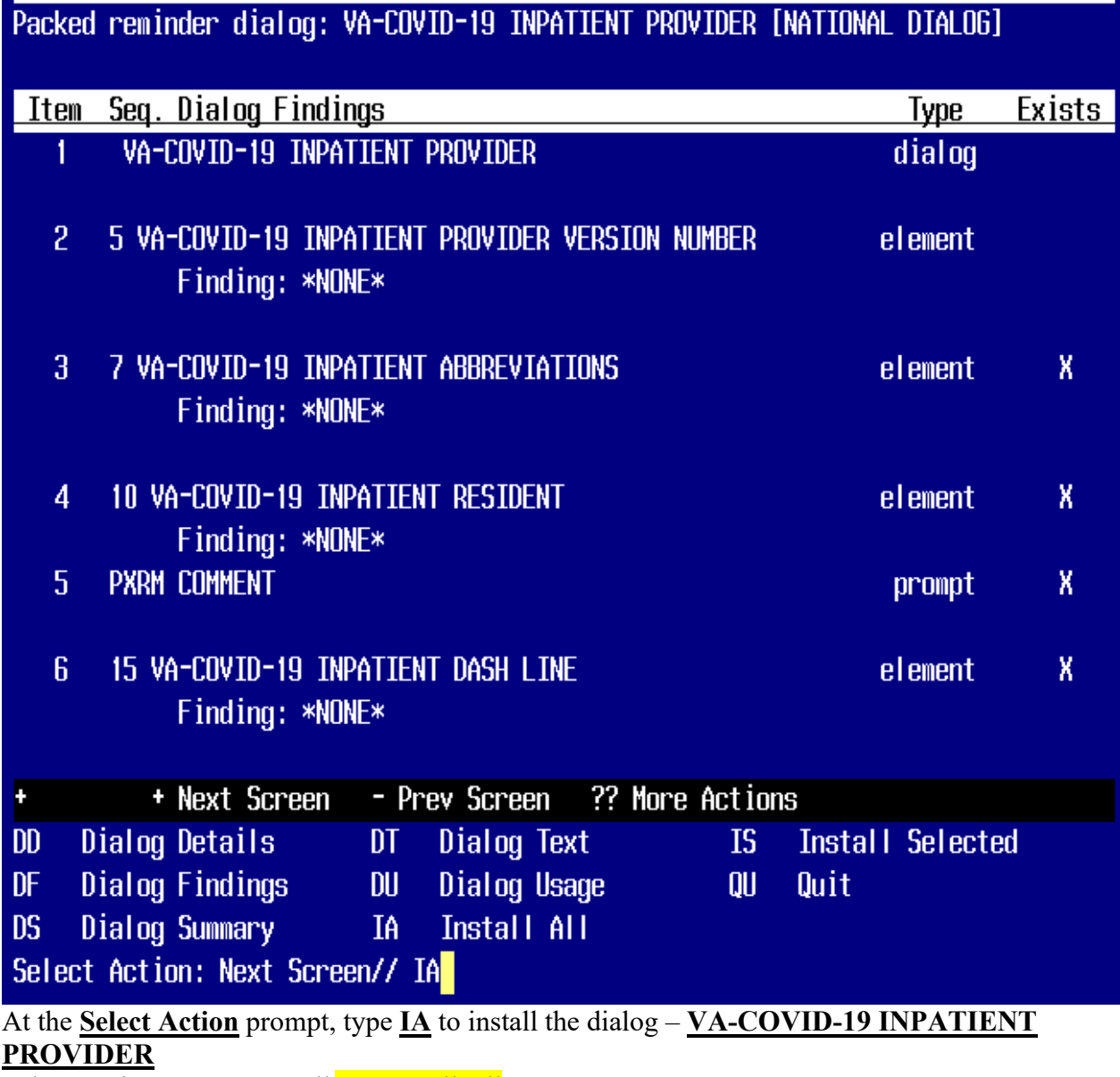

Select Action: Next Screen// **IA** Install All Install reminder dialog and all components with no further changes:  $Y//\gamma$  Yes

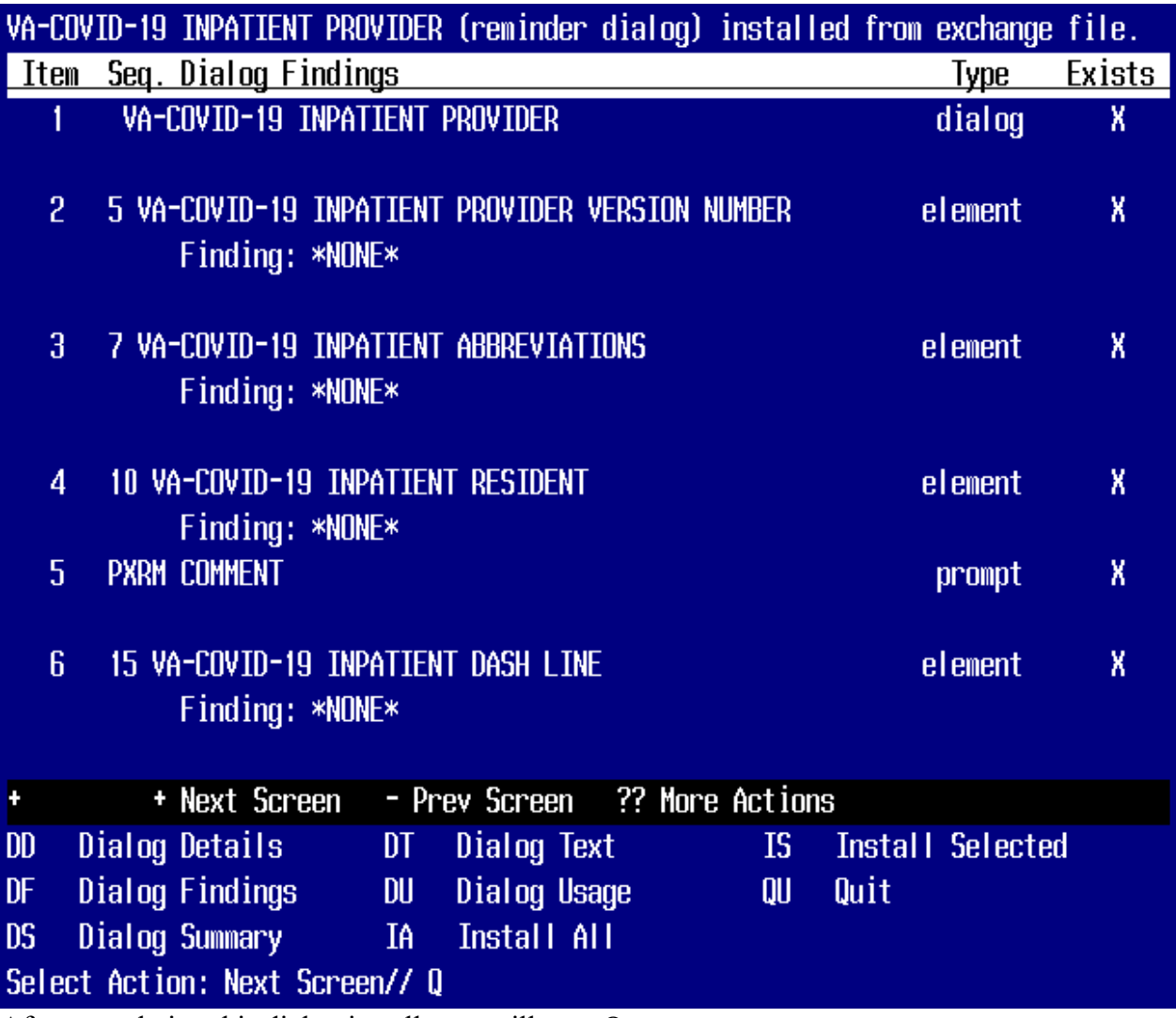

After completing this dialog install, you will type Q.

### **You will then be brought back to this screen where you will type Q for quit**

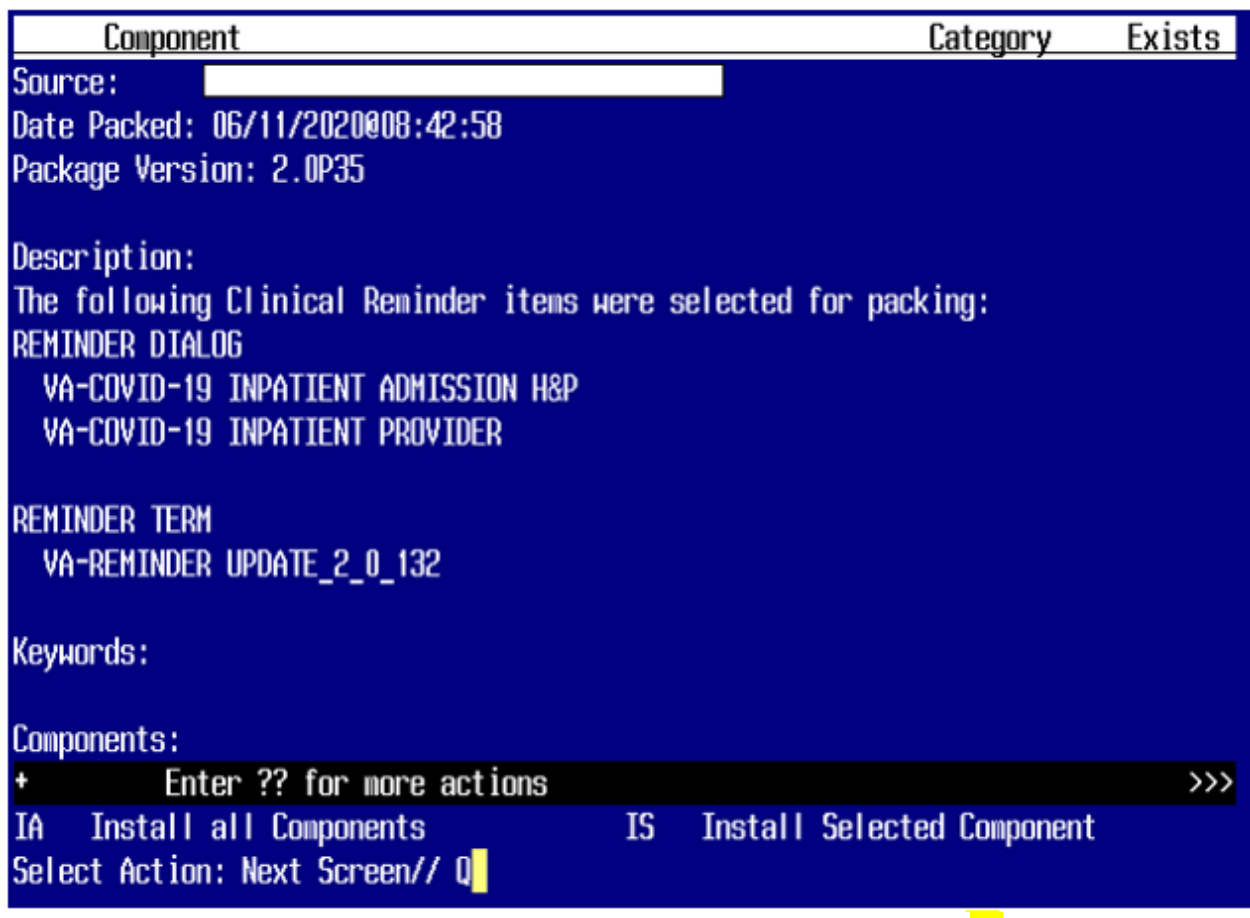

You will then be returned to this screen. At the **Select Action** prompt, type **Q.**

Install complete.

# <span id="page-11-0"></span>**Post Installation**

- **1. For reminder dialog VA-COVID-19 INPATIENT PROVIDER, you will need make some insertions:** 
	- a. Dialog element VAL-COVID-19 INPATIENT MEDICATIONS will need to have your object for active medications added
	- b. Dialog element VAL-COVID-19 INPATIENT LABS will need to have your lab objects for CBC, BMP, LFT, Troponin, BNP, PT/PTT/INR, D-dimer, Procalcitonin, CRP, LDH, Ferritin, CPK, Arterial blood gas
	- c. Dialog element VAL-COVID-19 INPATIENT CONSULTANT CONTACT INFO will need to have your local information placed for consultant contacts for Pulmonary/Critical Care, Nephrology, Palliative Care and Infectious Disease
- d. Dialog Element VAL-COVID-19 INPATIENT MEDICATIONS PN will need to have your object for active medications added into the Alternate Progress Note Text
- 2. **For reminder dialog VA-COVID-19 INPATIENT ADMISSION H&P, you will need to make some insertions**:
	- a. Dialog element VAL-COVID-19 INPATIENT CONSULTANT CONTACT INFO ADMIT, will need to have your local information placed for consultant contacts for Pulmonary/Critical Care, Nephrology, Palliative Care and Infectious Disease
	- b. Dialog element VAL-COVID-19 DISPLAY ONLY will need to have your local objects for PROBLEM LIST, MEDICATIONS and ALLERGIES added
	- c. Dialog element VAL-COVID-19 INPATIENT IMAGES will need to have your local object for chest X-ray added
	- d. Dialog Element VAL-COVID-19 INPATIENT VIEW ALLERGIES will need to have your object for patient allergies added to the Progress Note Text
	- e. Dialog Element VAL-COVID-19 INPATIENT PROBLEM LIST will need to have your object for Problem List added to Progress Note Text
	- f. Dialog Element VAL-COVID-19 INPATIENT ACTIVE OUTPATIENT MEDS will need to have your local object for Active Medications added into the Dialog Text.

#### 3. **Make the Dialog able to be attached to a Personal/Shared template or to a progress note title.**

From the Reminders Manager Menu:

Select Reminder Managers Menu Option: **CP** CPRS Reminder Configuration

- CA Add/Edit Reminder Categories
- CL CPRS Lookup Categories
- CS CPRS Cover Sheet Reminder List
- MH Mental Health Dialogs Active
- PN Progress Note Headers
- RA Reminder GUI Resolution Active

TIU TIU Template Reminder Dialog Parameter

- DL Default Outside Location
- PT Position Reminder Text at Cursor

Select CPRS Reminder Configuration Option: **TIU** TIU Template Reminder Dialog **Parameter** 

Reminder Dialogs allowed as Templates may be set for the following:

- 1 User USR [choose from NEW PERSON]
- 3 Service SRV [choose from SERVICE/SECTION]
- 4 Division DIV [choose from INSTITUTION]
- 5 System SYS [NATREM.FO-SLC.MED.VA.GOV]

Enter selection*:* 5 *Choose the appropriate number for your site. Your site may do this by System or other levels. The example below uses SYSTEM level*

Setting Reminder Dialogs allowed as Templates for System: Select Display Sequence: **?**

#### 148 VA-VETERANS CHOICE NOTE 149 VA-TBI SCREENING

*When you type a question mark above, you will see the list of #'s (with dialogs) that are already taken. Choose a number NOT on this list. For this example, looking above I see the number 150 is not present, so I will use 150.*

Select Display Sequence: **150** Are you adding 150 as a new Display Sequence? Yes// **Y** YES Display Sequence:  $150$ //  $\leq$  Enter > 150 Clinical Reminder Dialog**: VA-COVID-19 INPATIENT ADMISSION H&P** then **<enter>** reminder dialog NATIONAL OK?  $Yes// \leq Enter>(Yes)$ 

Repeat this process for Clinical Reminder Dialog **VA-COVID-19 INPATIENT PROVIDER**

**4. Setup of Note title/ Associate the reminder dialog with the note title or shared template in CPRS**

You will need to create two new note titles for these templates. The note titles needed are: **COVID-19 ADMISSION H&P NOTE**

### **COVID-19 INPATIENT PROGRESS NOTE**

*The note title should be mapped to the following VHA Enterprise Standard Title:*   **INFECTIOUS DISEASE INPATIENT NOTE**

Note: Comprehensive information on Creating Document Definitions can be found beginning on page 47 of the **TIU/ASU Implementation Guide** 

### **5. Associate the new reminder dialogs with the note titles in CPRS**

To do this, go to Template Editor, then Document Titles, select the appropriate folder (if applicable), and choose **New Template** (top right-hand corner).

Type in the following information: Name: **COVID-19 ADMISSION H&P NOTE** Template Type: **Reminder Dialog** Reminder Dialog: **VA-COVID-19 INPATIENT ADMISSION H&P**

Next, type in the Associated Title, which in this case is **COVID-19 ADMISSION H&P NOTE** and hit Apply.

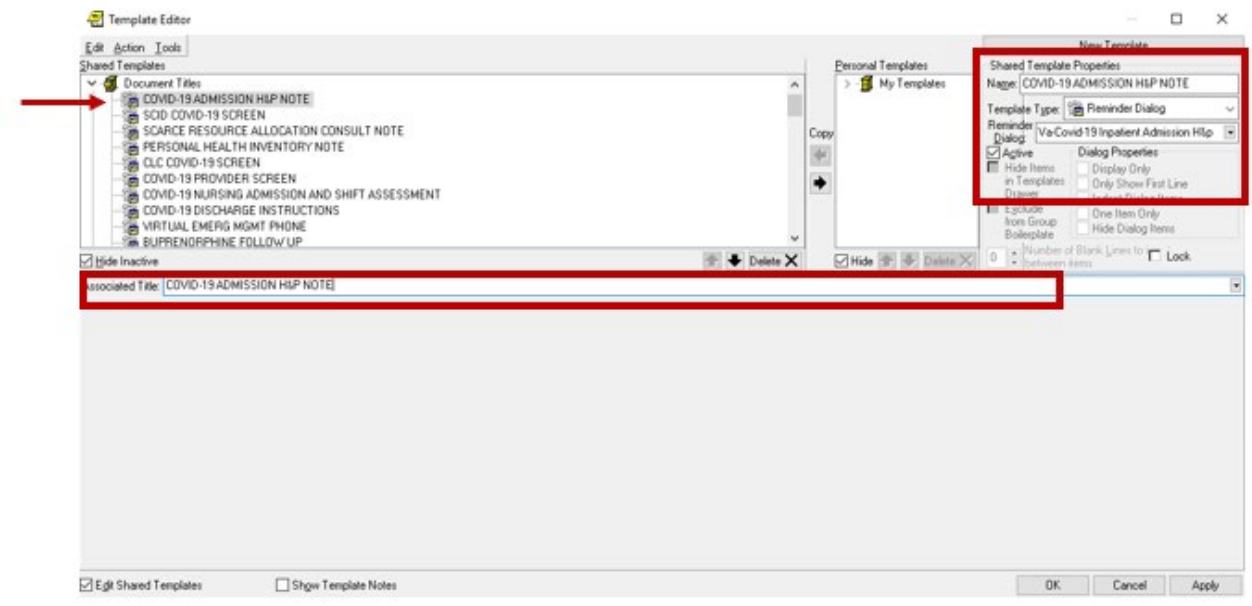

### **6. Associate the new reminder dialogs with the note titles in CPRS**

To do this, go to Template Editor, then Document Titles, select the appropriate folder (if applicable), and choose New Template (top right-hand corner).

Type in the following information: Name: **COVID-19 INPATIENT PROVIDER** Template Type: Reminder Dialog Reminder Dialog: **VA-COVID-19 INPATIENT PROVIDER**

Next, type in the Associated Title, which in this case is **COVID-19 INPATIENT PROGRESS NOTE** and hit Apply.

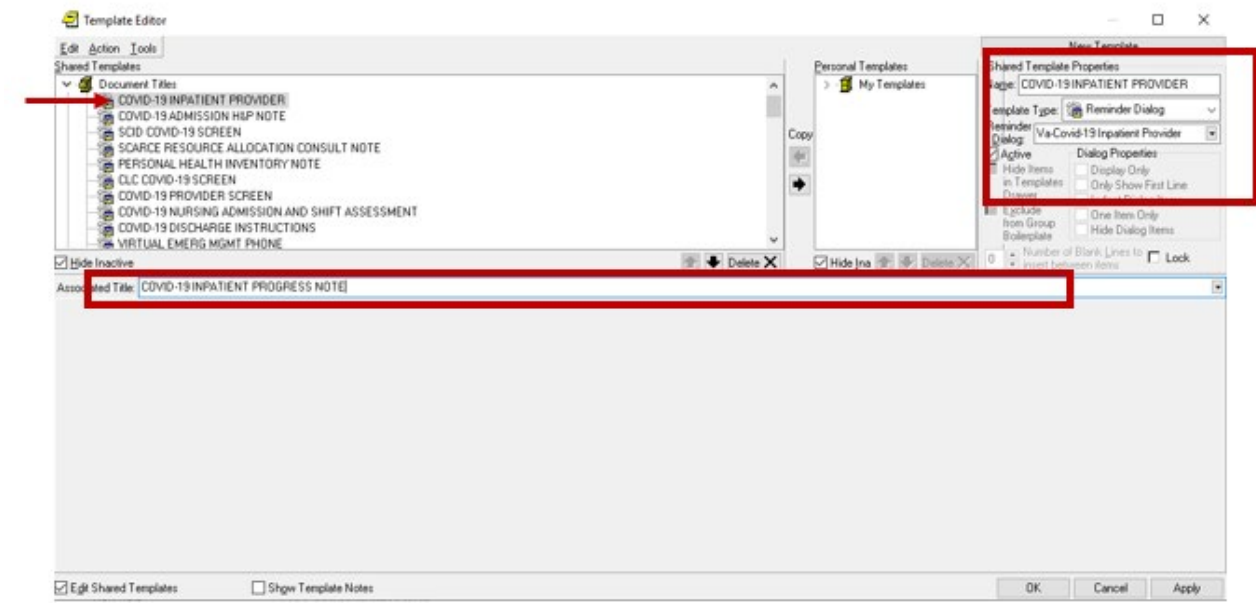